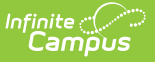

# **Curriculum Planner**

Last Modified on 05/15/2024 2:28 pm C

Managing [Curriculum](http://kb.infinitecampus.com/#managing-curriculum) | [Navigating](http://kb.infinitecampus.com/#navigating-the-planner) the Planner

This tool is available as part of the Campus [Learning](http://kb.infinitecampus.com/help/what-is-campus-learning) premium offering.

The Curriculum Planner allows users to add curriculum to all sections of a course at the course level. Curriculum directors can create curriculum and then add it to other sections. This article provides an overview of using the curriculum planner and links to other articles for more in depth information.

The Curriculum Planner corresponds to the Planner available to teachers in the premium Campus Learning offering in Instruction. Changes made by the curriculum director are reflected in the teacher view, and changes made by teachers are visible here.

Assignments added in this planner are also assigned and visible to students. Unmark the **Visible to Class** checkbox to hide items from student and parent views.

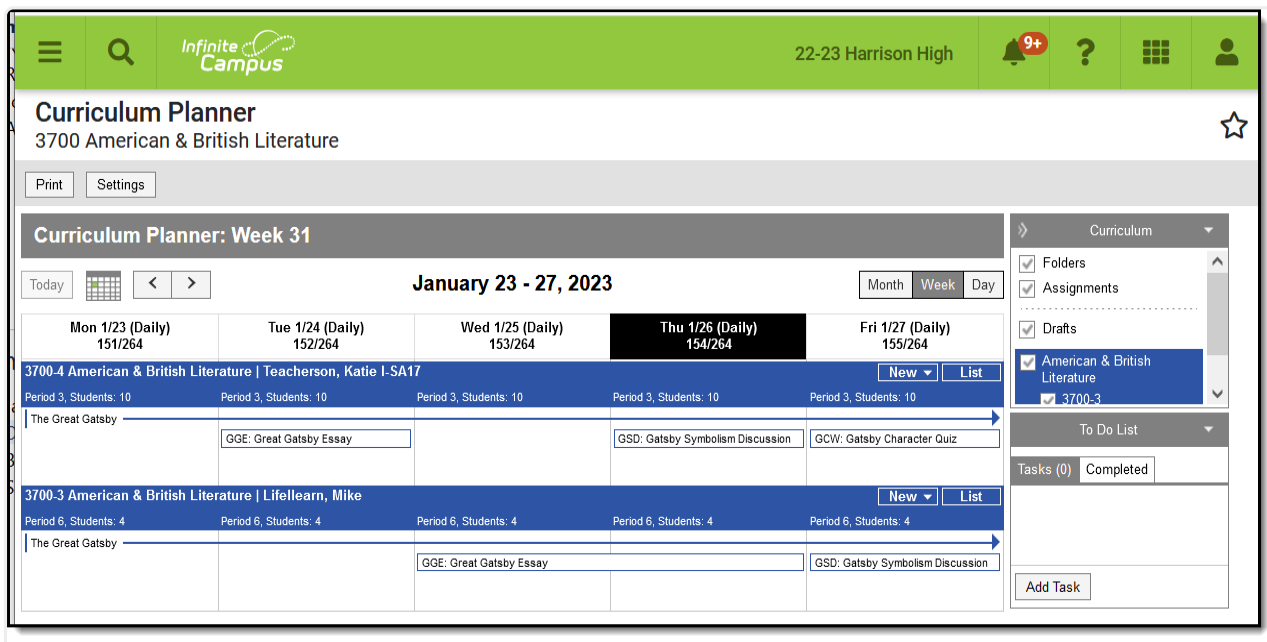

The Curriculum Planner shows all sections in <sup>a</sup> course and allows users tomanage curriculum for multiple sections.

## **Managing Curriculum**

Curriculum can be created in the curriculum planner. Items are added to teachers' planners in real-

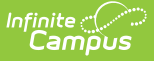

time as they are added in the curriculum planner.

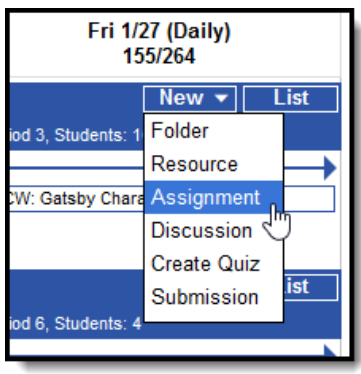

#### **New Curriculum**

- 1. Click **New** for one of the sections in the course.
- 2. Select an item to create, such as a **Resource** or **Assignment.** See the following articles for more information about the available types of curriculum:
	- [Folders](http://kb.infinitecampus.com/help/folders-instruction)
	- [Assignments](http://kb.infinitecampus.com/help/assignments-resources) & Resources
	- [Discussions](http://kb.infinitecampus.com/help/discussions-instruction)
	- o Ouizzes
	- **o** [Submissions](http://kb.infinitecampus.com/help/submissions-assignments-resources)
- 3. After saving the curriculum, scroll to the **Other Sections/Schedules** section and click **Add**.
- 4. Add additional sections as desired.
- 5. Save again when finished.

## **Navigating the Planner**

Additional tools and options are available in different areas of the planner.

### **Settings**

The planner **Settings** allow you to choose the color and sequence of each course in the schedule, as well as display preferences for how the schedule appears and curriculum preferences.

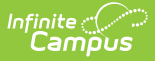

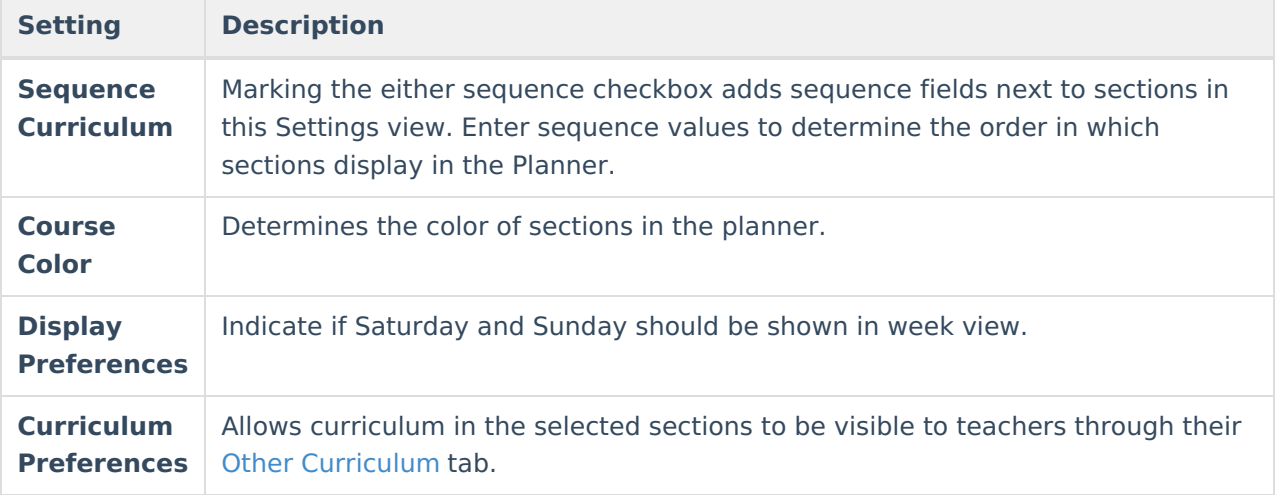

### **Curriculum and To Do List**

Use the options in the Curriculum menu to filter the planner by type of curriculum and select which sections to display.

Add items to the To Do list and mark them as complete to track needed tasks. Tasks entered only display here and not in teachers' planners.

### **Section Name**

Click the section name to access a list of additional tools. These tools include:

- [Curriculum](https://kb.infinitecampus.com/help/view-curriculum-list) List (also available from the **List** link next to **New** for each section)
- [Categories](https://kb.infinitecampus.com/help/establishing-categories)
- New [Folder](http://kb.infinitecampus.com/help/folders-instruction)
- New [Curriculum](http://kb.infinitecampus.com/help/assignments-resources)
- Copy [Curriculum](https://kb.infinitecampus.com/help/copying-curriculum)
- Report Options
	- Blank [Spreadsheet](https://kb.infinitecampus.com/help/blank-spreadsheet-report)
	- o [Curriculum](https://kb.infinitecampus.com/help/curriculum-report)